# MANUAL DE UTILIZAÇÃO DO SISTEMA DE CHAMADOS – GLPI

*Versão do GLPI – 9.1.5 (atualizado em 31/07/2017)*

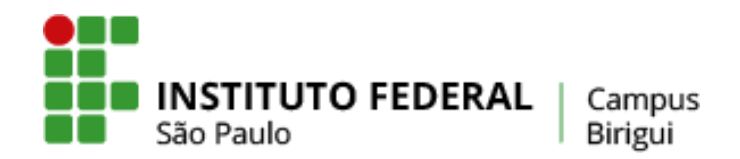

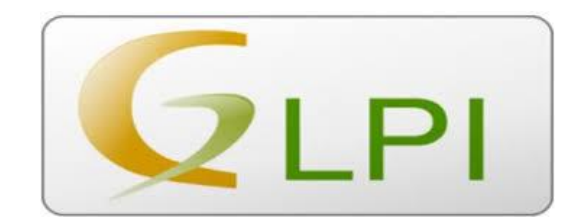

#### Julho de 2017

### <span id="page-1-0"></span>Objetivo:

Esse manual, baseado no manual GLPI elaborado pela CTI, tem como objetivo principal instruir os usuários quanto à utilização do GLPI, sistema de Service Desk utilizado pela Coordenadoria de Tecnologia da Informação, Coordenadoria de Almoxarifado Patrimônio e Manutenção e Serviço de Limpeza do Campus Birigui. Neste documento estão descritos os passos a serem seguidos para utilização das principais funcionalidades do sistema, tais como abrir, manipular e localizar chamados.

#### **SUMÁRIO**

## Sumário

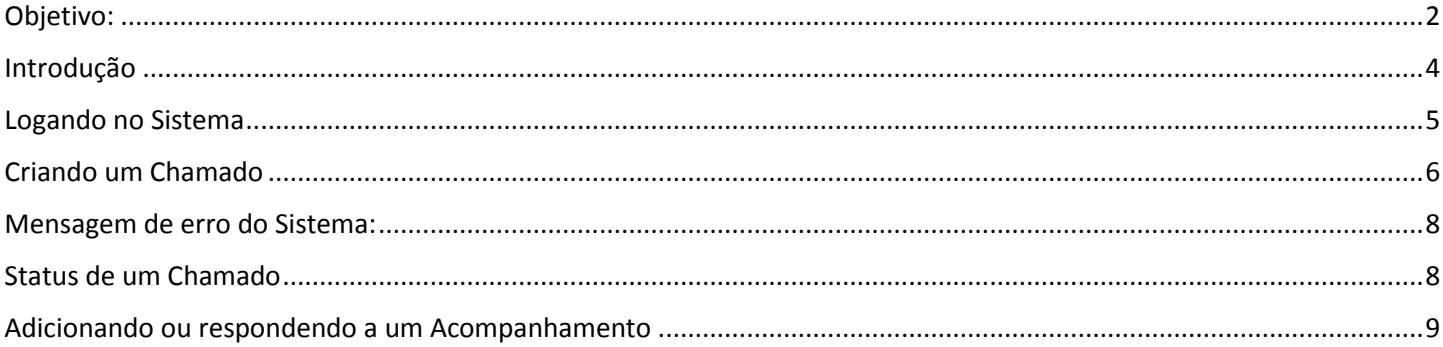

#### <span id="page-3-0"></span>Introdução

Prezado servidor, o GLPI é um sistema de Service Desk composto por um conjunto de serviços para a administração de inventário de equipamentos de informática, controle de chamados técnicos e gestão de base de conhecimentos. Este sistema foi personalizado, instalado e configurado pela equipe da Coordenadoria de Tecnologia da Informação – CTI. O objetivo desta implementação, é informatizar os registros de atendimento de suporte técnico em informática, manutenção e limpeza predial, realizado aos usuários do campus Birigui. O sistema está integrado à base de dados dos usuários do Campus, possibilitando que qualquer usuário acesse o sistema com seu login e senha usados para autenticar na Rede WiFi do Câmpus. Este tutorial tem o objetivo orientar os usuários no uso desta ferramenta, com instruções e ilustrações que irão auxiliar na abertura de chamados.

As próximas seções deste tutorial apresentam como o usuário pode acessar o sistema, abrir, visualizar e manipular seus chamados.

# <span id="page-4-0"></span>Logando no Sistema

1) Digite suas credenciais (login e senha da Rede WiFi do Câmpus), para acessar o Sistema.

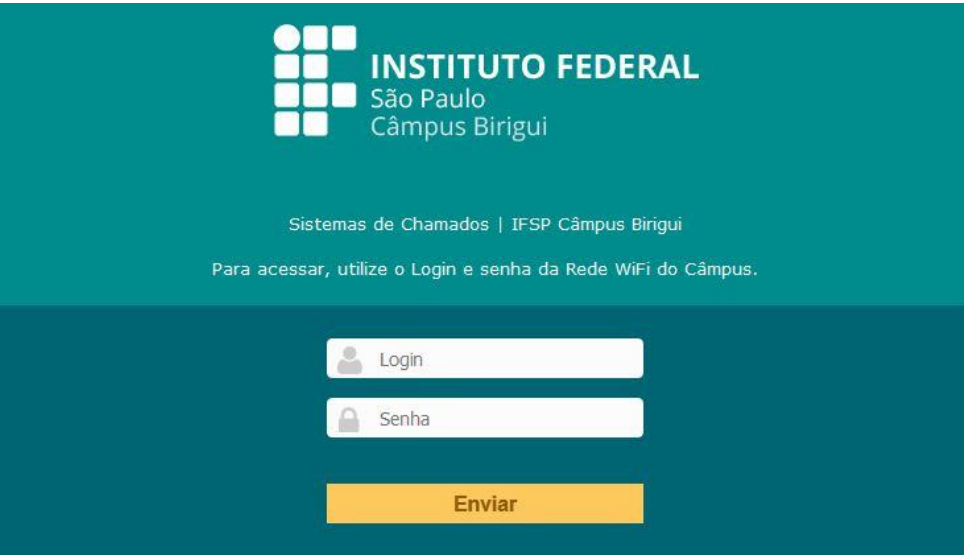

1) A tela a seguir será visualizada.

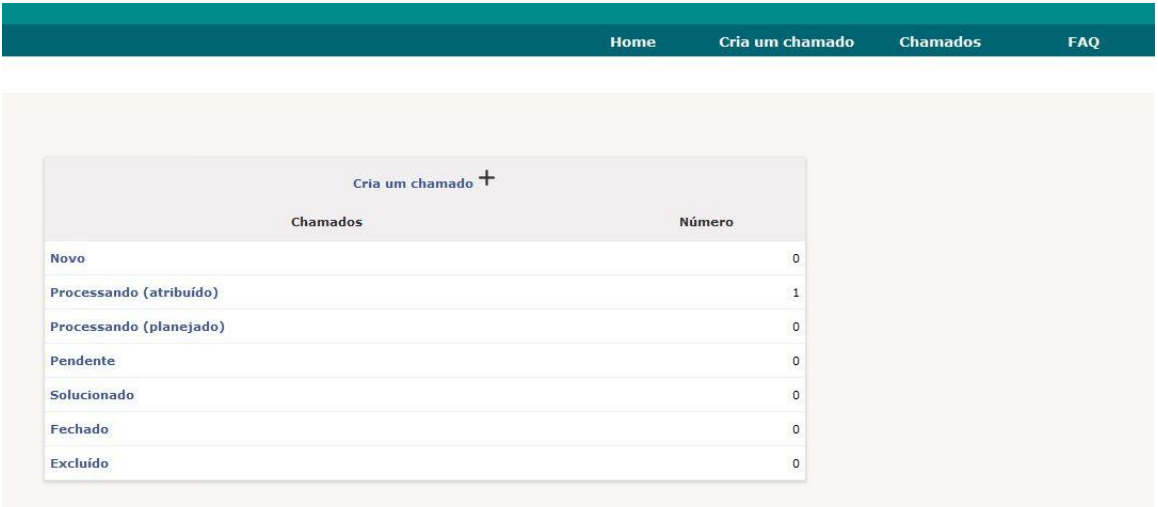

# <span id="page-5-0"></span>Criando um Chamado

2) Para Abrir um chamado, clique no menu **"Cria um chamado"**, em qualquer uma das opções realçadas.

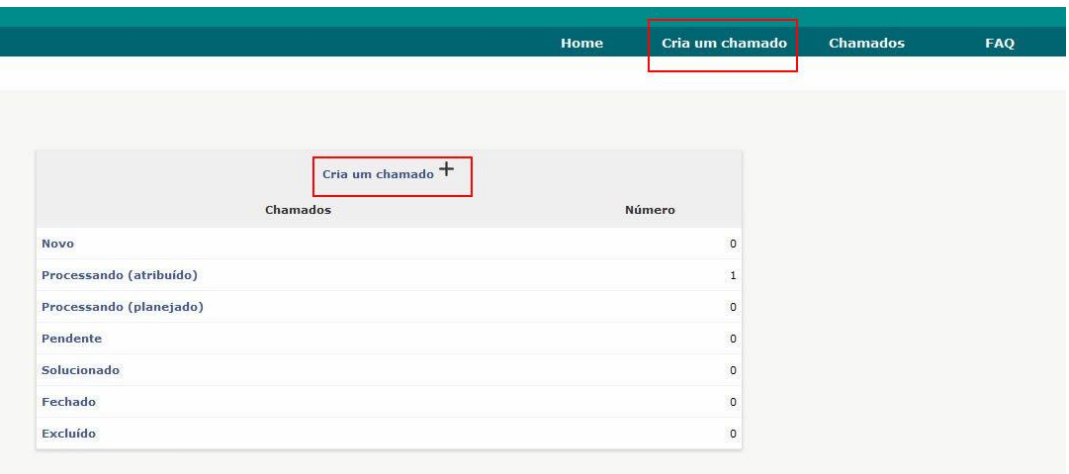

6) A tela a seguir será visualizada com as opções descritas abaixo.

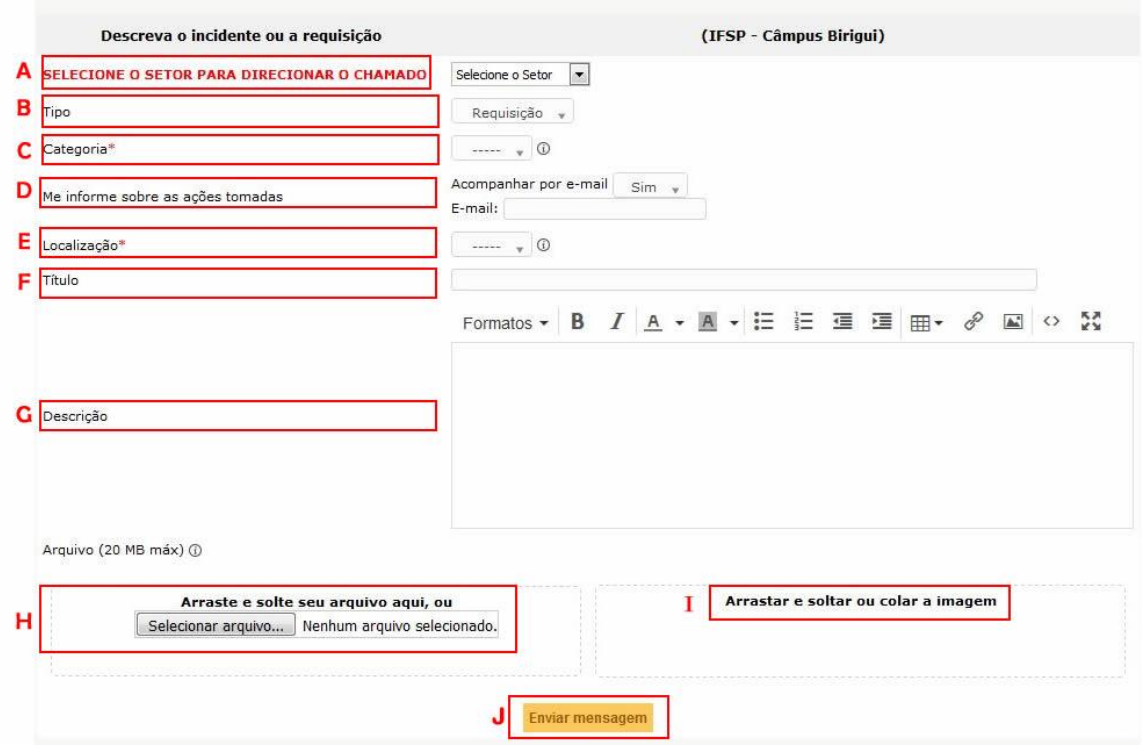

A – Selecione o Setor: Aqui deverá, **obrigatoriamente**, ser escolhido o setor para onde o chamado será direcionado **– CTI, CAP ou Setor de Limpeza.**

B – Tipo : Deixar como Requisição.

C – Categoria**: Obrigatoriamente**, aqui é onde serão listados todas as Categorias e Subcategorias dos respectivos chamados.

Se desejar, você poderá pesquisar as categoria e subcategorias digitando as inicias das mesmas.

OBS: As Categorias somente poderão ser visualizadas e deverá ser escolhido obrigatoriamente sua subcategoria. Ex. WEBMAIL > PROBLEMA DE ACESSO.

D – Me informe sobre as ações tomadas: O Padrão é SIM para que você seja notificado por e-mail o status da sua solicitação.

Obs: Caso escolha NÂO, você não será notificado por e-mail o Status de seu chamado.

E – Localização: **Obrigatoriamente,** aqui deverá ser indicado a localização física da solicitação. Ex.: SALA ADM113.

F – Título: Aqui deverá ser preenchido uma pequena introdução do ocorrido. Ex.: Erro de login.

G – Descrição: Descreva com poucas palavras o ocorrido.

Ex:. Não estou conseguindo acessar minha conta de e-mail. Aparece a mensagem de senha inválida.

H – Arraste e solte seu arquivo aqui, ou: Esta opção deverá ser usada quando se pretende enviar um arquivo para complementar o chamado.

Ex.: Fotos compactadas para publicação no Site.

Imagens de algum problema ocorrido (computadores, salas, objetos, etc)

I – Arrastar e soltar ou colar a imagem: Aqui você poderá realizar uploads de imagens, apenas copiando e colando ou arrastando um arquivo que esteja salvo em seu computador.

J – Enviar mensagem: Clicando neste botão, seu chamado será realizado.

#### <span id="page-7-0"></span>Mensagem de erro do Sistema:

Atenção! As mensagens de erro abaixo, são relacionadas a erro no Sistema. Clique em Voltar e revise os campos obrigatórios do formulário de chamado, marcados com um \* em vermelho.

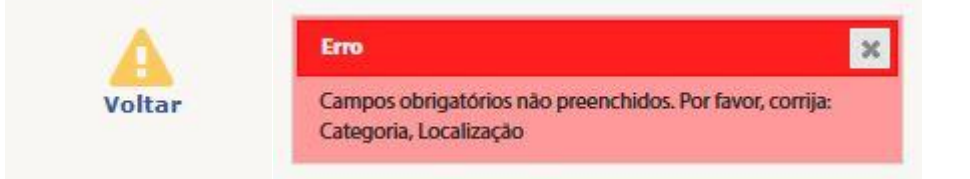

### <span id="page-7-1"></span>Status de um Chamado

7) A Imagem abaixo, representa o status dos seus chamados. Clicando sob a descrição, abrirá outra tela com mais detalhes.

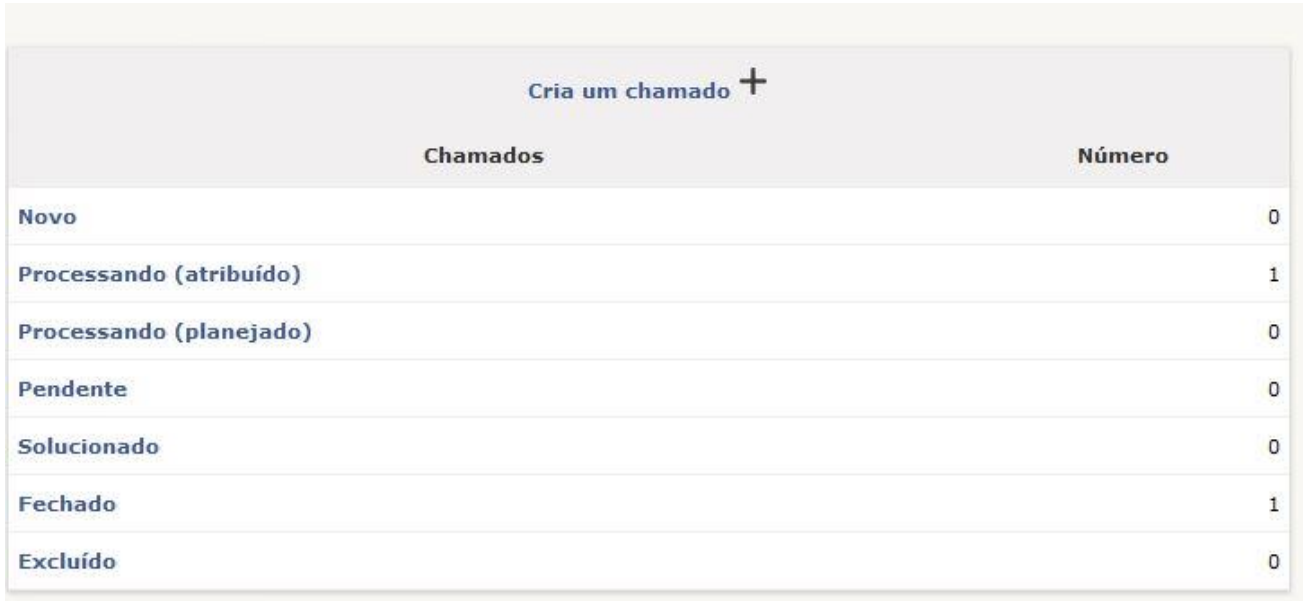

### <span id="page-8-0"></span>Adicionando ou respondendo a um Acompanhamento

- 8) Adicionando ou respondendo um acompanhamento ao chamado: Caso seja necessário adicionar ou responder a um acompanhamento ao chamado , siga os passos a seguir.
	- A) Clique sobre o status "Processado (atribuido)";

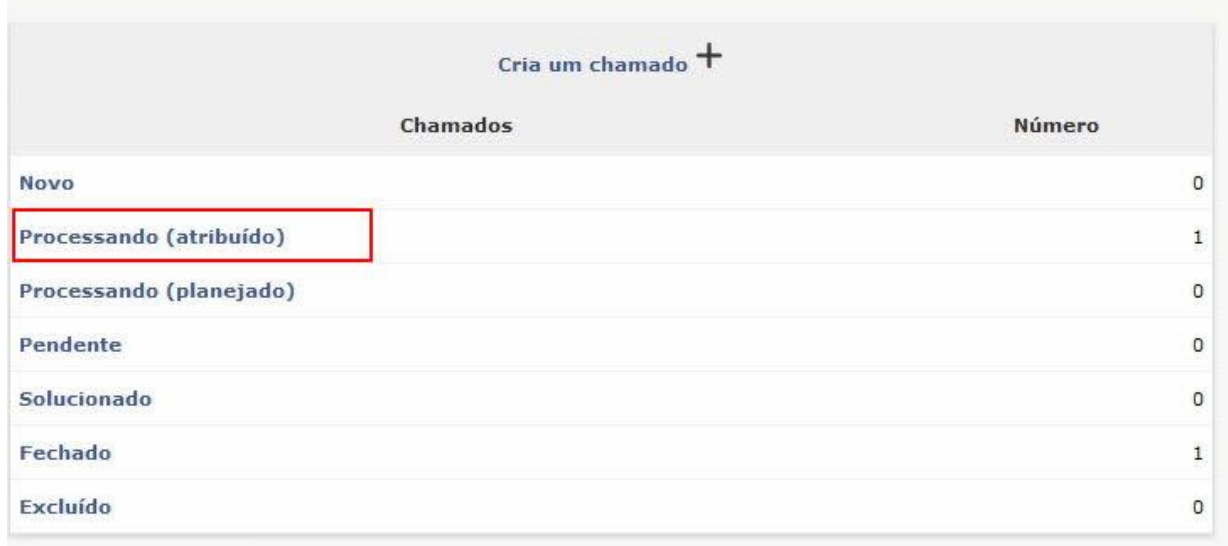

B) Clique sob o Título do chamado, desejado.

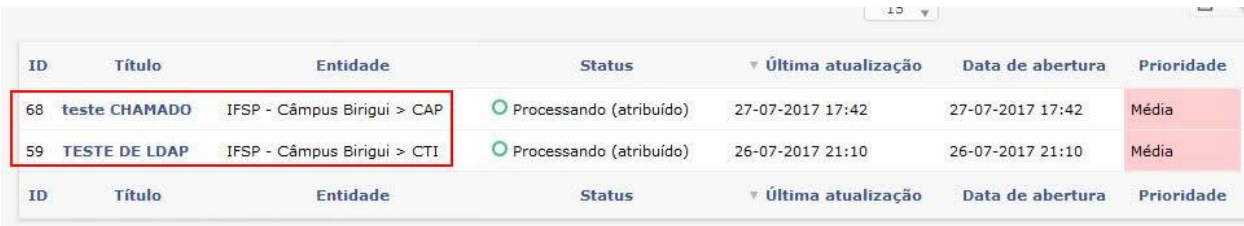

C) Clique sob a opção Acompanhamento:

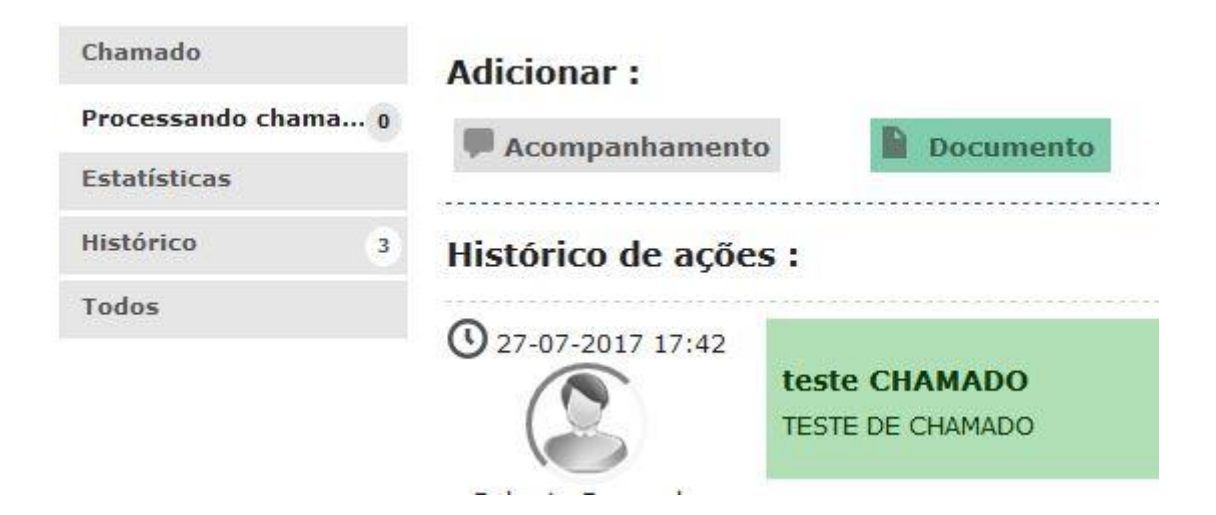

- D) A Tela a seguir, você poderá incluir um novo acompanhamento ou um arquivo, para complementar o chamado.
- 1) Descrição: Digite o texto do acompanhamento;
- 2) Adicione um ou mais arquivos, caso seja necessário;
- 3) Clique em adicionar, para que o acompanhamento seja enviado ao técnico responsável pelo chamado.

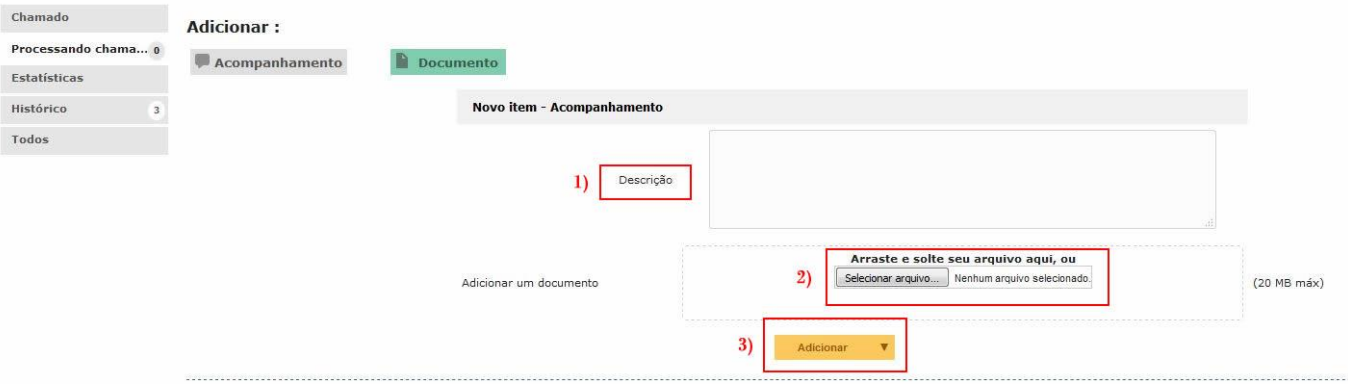